# HP Operations Orchestration

For Windows and Linux

Software Version: 10.00

<span id="page-0-0"></span>Installation Guide

Document Release Date: March 2013

Software Release Date: March 2013

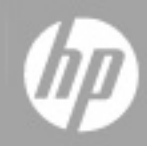

## **Legal Notices**

### **Warranty**

The only warranties for HP products and services are set forth in the express warranty statements accompanying such products and services. Nothing herein should be construed as constituting an additional warranty. HP shall not be liable for technical or editorial errors or omissions contained herein.

The information contained herein is subject to change without notice.

## **Restricted Rights Legend**

Confidential computer software. Valid license from HP required for possession, use or copying. Consistent with FAR 12.211 and 12.212, Commercial Computer Software, Computer Software Documentation, and Technical Data for Commercial Items are licensed to the U.S. Government under vendor's standard commercial license.

## **Copyright Notice**

© Copyright 2013 Hewlett-Packard Development Company, L.P.

## **Trademark Notices**

Adobe™ is a trademark of Adobe Systems Incorporated.

This product includes an interface of the 'zlib' general purpose compression library, which is Copyright © 1995-2002 Jean-loup Gailly and Mark Adler.

AMD and the AMD Arrow symbol are trademarks of Advanced Micro Devices, Inc.

Google™ and Google Maps™ are trademarks of Google Inc.

Intel®, Itanium®, Pentium®, and Intel® Xeon® are trademarks of Intel Corporation in the U.S. and other countries.

Java is a registered trademark of Oracle and/or its affiliates.

Microsoft®, Windows®, Windows NT®, Windows® XP, and Windows Vista® are U.S. registered trademarks of Microsoft Corporation.

Oracle is a registered trademark of Oracle Corporation and/or its affiliates.

UNIX® is a registered trademark of The Open Group.

## **Documentation Updates**

The title page of this document contains the following identifying information:

- Software Version number, which indicates the software version.
- Document Release Date, which changes each time the document is updated.
- Software Release Date, which indicates the release date of this version of the software.

To check for recent updates or to verify that you are using the most recent edition of a document, go to:

#### **http://h20230.www2.hp.com/selfsolve/manuals**

This site requires that you register for an HP Passport and sign in. To register for an HP Passport ID, go to:

#### **http://h20229.www2.hp.com/passport-registration.html**

Or click the **New users - please register** link on the HP Passport login page.

You will also receive updated or new editions if you subscribe to the appropriate product support service. Contact your HP sales representative for details.

## **Support**

Visit the HP Software Support Online web site at:

#### **http://www.hp.com/go/hpsoftwaresupport**

This web site provides contact information and details about the products, services, and support that HP Software offers.

HP Software online support provides customer self-solve capabilities. It provides a fast and efficient way to access interactive technical support tools needed to manage your business. As a valued support customer, you can benefit by using the support web site to:

- Search for knowledge documents of interest
- Submit and track support cases and enhancement requests
- Download software patches
- Manage support contracts
- Look up HP support contacts
- Review information about available services
- Enter into discussions with other software customers
- Research and register for software training

Most of the support areas require that you register as an HP Passport user and sign in. Many also require a support contract. To register for an HP Passport ID, go to:

#### **http://h20229.www2.hp.com/passport-registration.html**

To find more information about access levels, go to:

**http://h20230.www2.hp.com/new\_access\_levels.jsp**

## <span id="page-4-0"></span>**Contents**

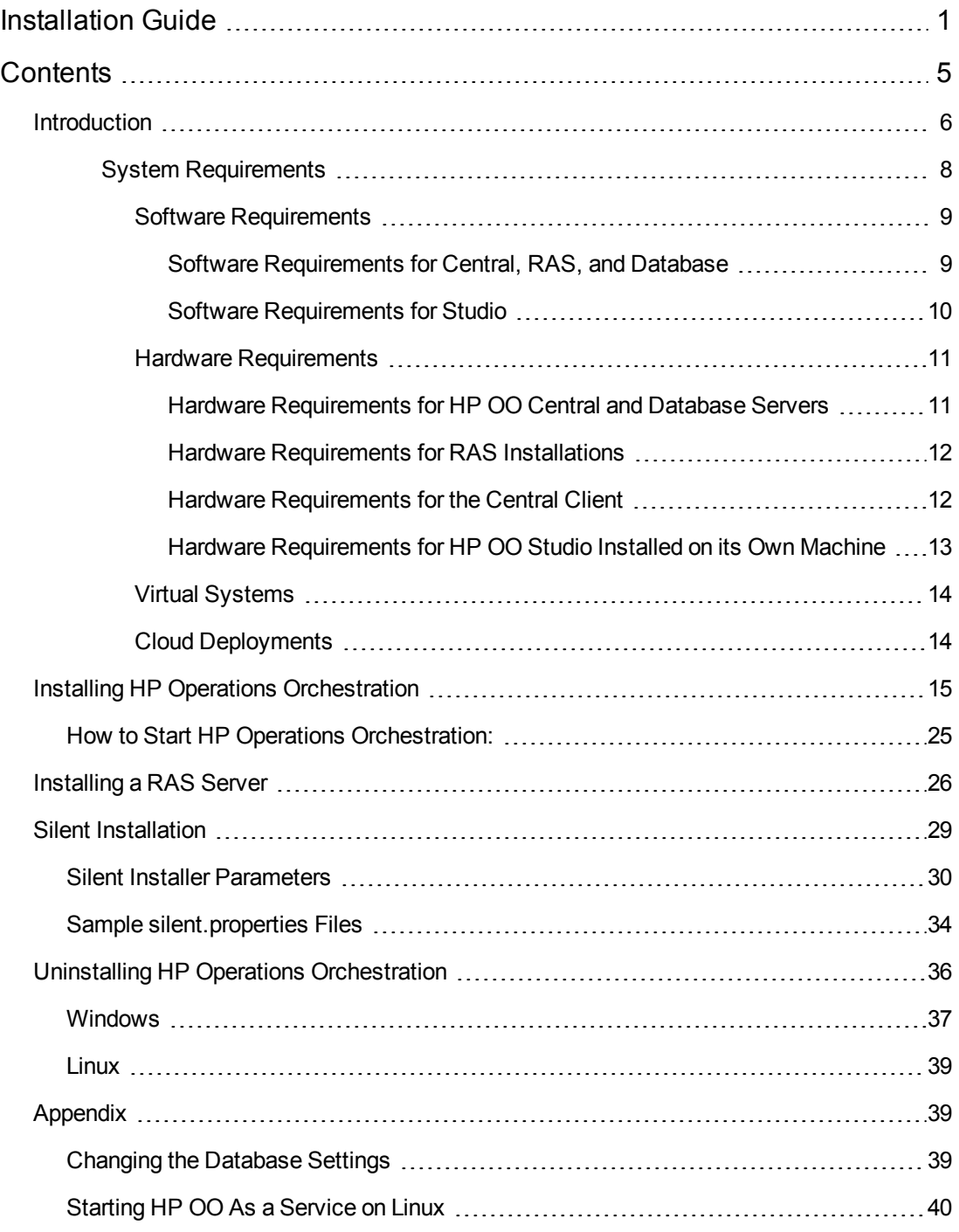

## <span id="page-5-0"></span>**Introduction**

This document describes how to install and configure HP Operations Orchestration version 10.00 using the Installation and Configuration wizard. This document also includes details for silent installations.

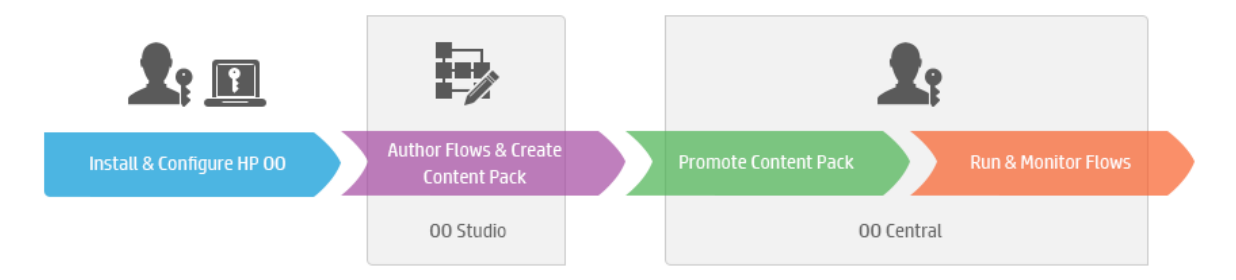

### **Prerequisites and Installation Notes**

- Before installing Central, Studio, or RAS, check with your system administrator that the you have administrator permission on the system you are installing HP OO. In addition, make sure that the database has the appropriate permissions set. See the Release Notes for details on exceptions and special cases.
- In a clustered environment, you need to synchronize the computers clock times. The clocks must be synchronized to the second with each other.
- Before installing or upgrading the software make sure you back up your system. Consult with your system administrator.
- <sup>l</sup> **LWSSO**: If you choose to upgrade the LWSSO settings from HP OO 9.x, these LWSSO settings will be migrated, but LWSSO will be disabled in HP OO 10.00 (even if it was previously enabled in HP OO 9.x).

#### **SQL Scripts:**

- If you don't have permission to install via remote, you can use SQL scripts from the ISO image to manually create the tables and schema that are required for a remote installation.
- The SQL scripts located at \docs\sql on the ISO image. They include:
	- <sup>n</sup> mssql.sql
	- mysql.sql
	- oracle.sql
	- n postgres.sql
- **MySQL**: If you are working with a MySQL database, you need to configure the my.ini or my.cnf file with the following:

net\_buffer\_length = 1000000

max\_allowed\_packet = 500M

sql-mode="STRICT\_TRANS\_TABLES,STRICT\_ALL\_TABLES,ERROR\_FOR\_DIVISION\_BY\_ZERO,NO\_ AUTO\_CREATE\_USER,NO\_ENGINE\_SUBSTITUTION"

### <span id="page-7-0"></span>*System Requirements*

Following are the minimum hardware and software requirements for servers and clients running Hewlett-Packard Software Operations Orchestration (HP OO).

Support for 64-bit architecture is available on Windows configurations for Central, Studio, RAS, and cluster components of HP OO.

### <span id="page-8-0"></span>*Software Requirements*

#### <span id="page-8-1"></span>*Software Requirements for Central, RAS, and Database*

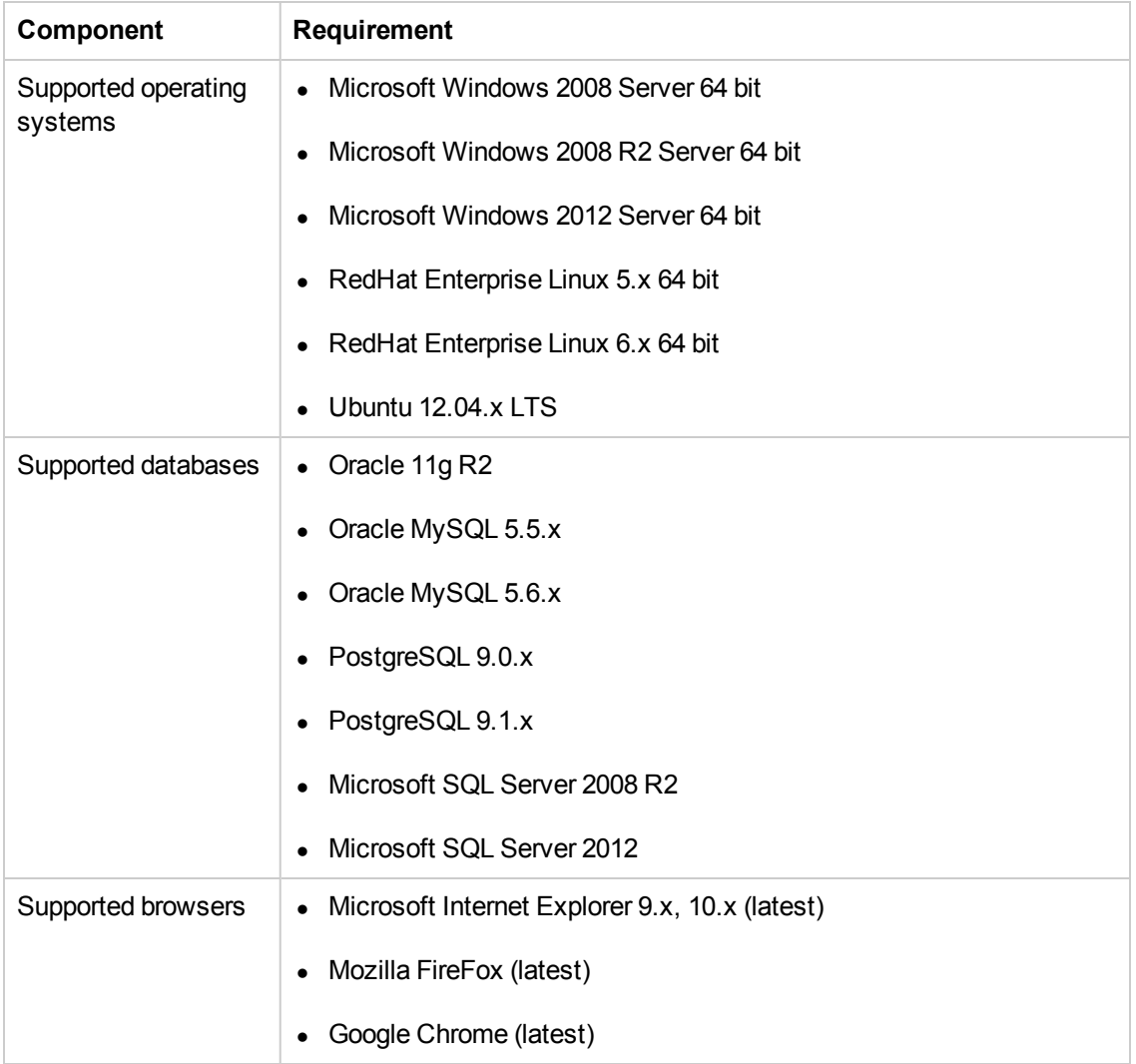

#### <span id="page-9-0"></span>*Software Requirements for Studio*

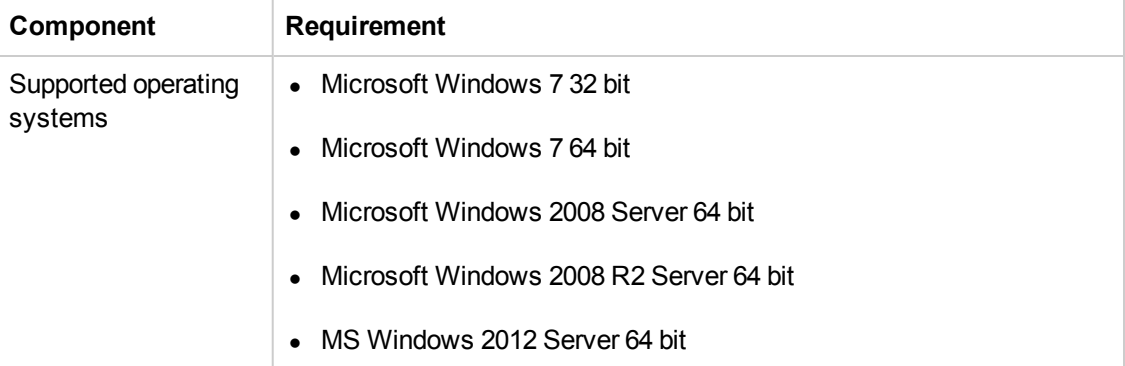

.NET 4 is required for debugging flows with .NET operations. If you don't have .NET 4 , any flows or operations with .NET will marked as invalid in Studio.

#### <span id="page-10-0"></span>*Hardware Requirements*

The hardware requirements described here are the minimal supported configuration.

Many customers may require more powerful hardware, depending on their load and usage of the system. In some cases, scaling out (adding nodes) is preferable to scaling up (stronger hardware).

#### <span id="page-10-1"></span>*Hardware Requirements for HP OO Central and Database Servers*

The minimum hard-drive space requirements differ depending on whether you install Central and the database on the same machine.

These requirements are for on-premise installations where the key components (central servers, RASes) are installed at the customer's site.

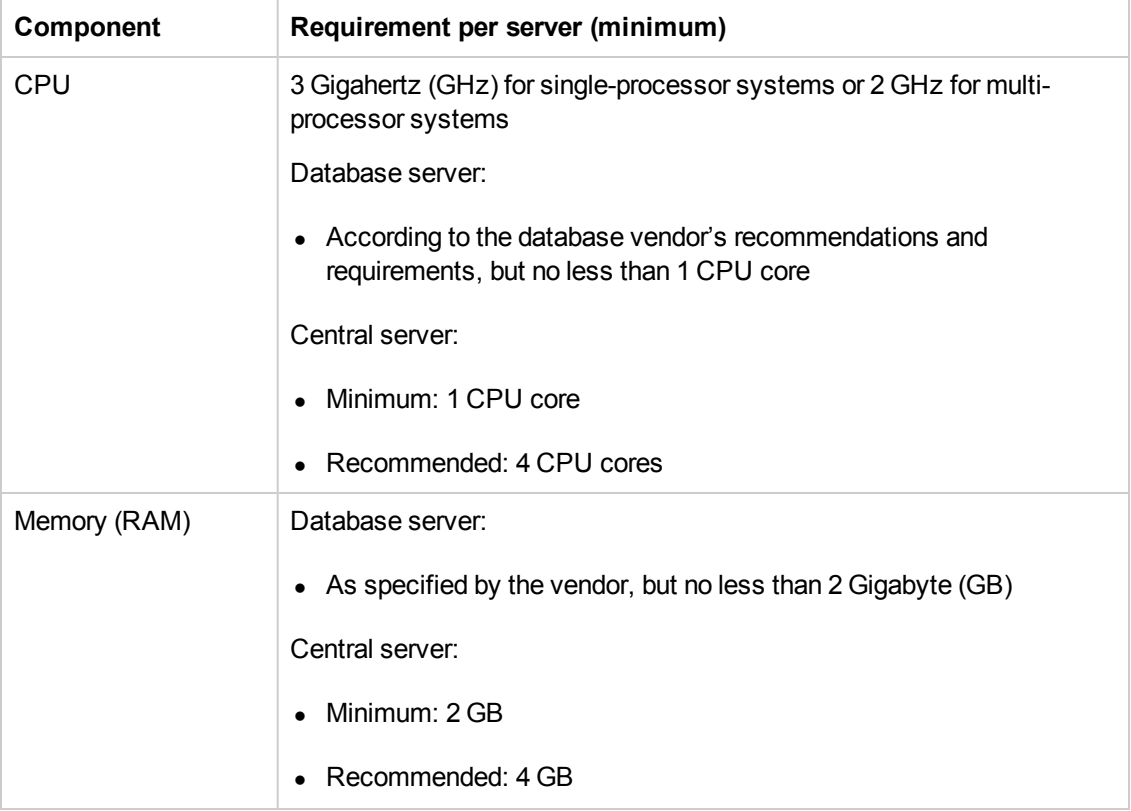

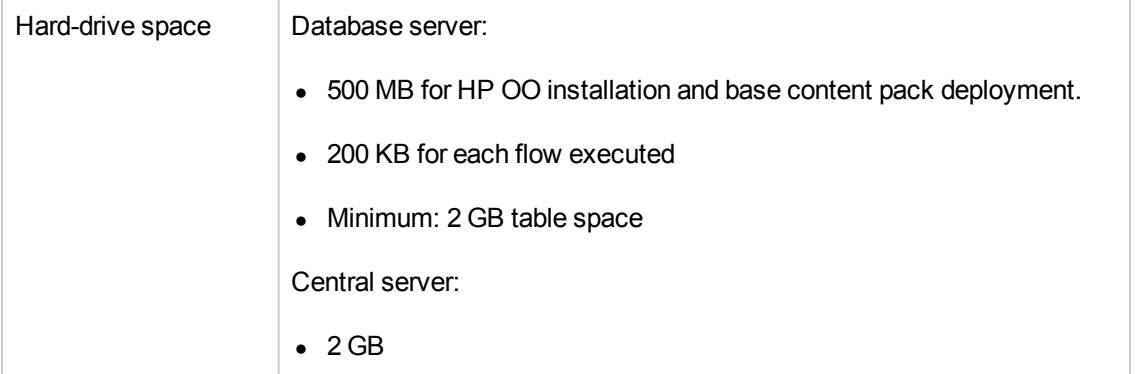

For off-premise installations, where the key components are installed on a cloud-based virtualized machine, the hardware requirements are:

- Central/RAS: extra small machine
- Database: According to the database vendor's recommendations and requirements, but no less than a small machine.

**Note:** In a clustered environment, the clocks on the different machines must be synchronized using some form of time-sync service (daemon) that runs very regularly. The clocks must be within a second of each other. For instructions on how to do this, see <http://www.nist.gov/pml/div688/grp40/its.cfm>.

#### <span id="page-11-0"></span>*Hardware Requirements for RAS Installations*

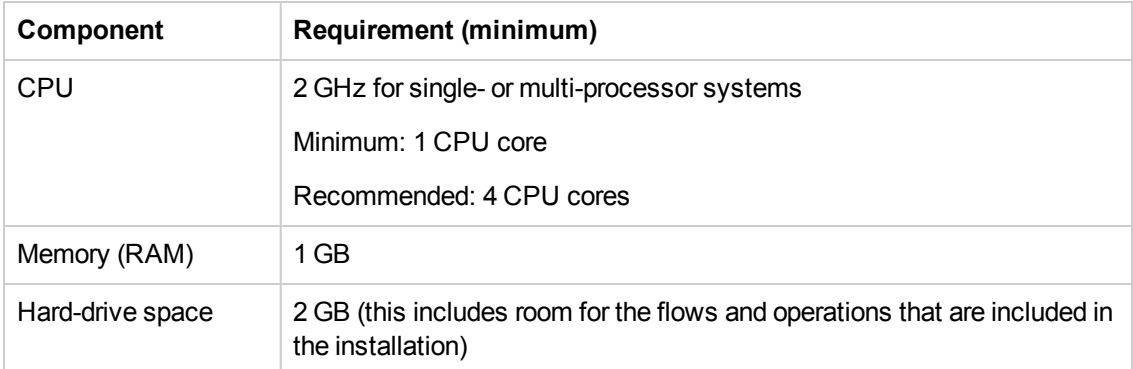

#### <span id="page-11-1"></span>*Hardware Requirements for the Central Client*

Web client machines for Central must meet the minimum hardware requirements for their web browser.

#### <span id="page-12-0"></span>*Hardware Requirements for HP OO Studio Installed on its Own Machine*

Machines on which you install Studio must meet the minimum hardware requirements for their Web browser or the following, whichever is higher.

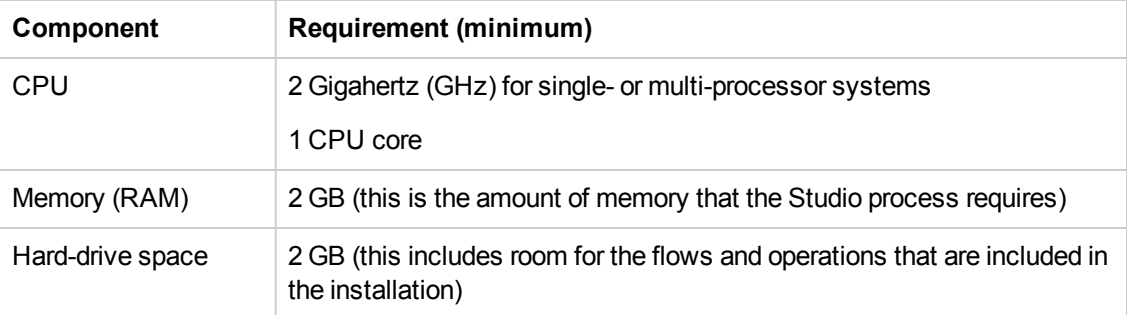

#### <span id="page-13-0"></span>*Virtual Systems*

Installation of the HP OO components on guest systems hosted by the following hypervisors is supported, as long as the guest systems meet the requirements described in this *System Requirements* document:

- VMware ESX Server, version 3.x or later
- Microsoft Hyper-V (all Windows versions)

#### <span id="page-13-1"></span>*Cloud Deployments*

HP Operations Orchestration can be installed on cloud computer units. On HP Cloud Services, the server components (Central, RAS) require a small machine, and the database should follow the database vendor's recommendations and requirements, but no less than a small machine.

## <span id="page-14-0"></span>**Installing HP Operations Orchestration**

This section describes how to install HP Operations Orchestration version 10.00. See the [System](#page-5-0) [Requirements](#page-5-0) section to verify that your system meets the minimum system requirements.

To install HP Operations Orchestration version 10.00 using the Installation and Configuration Wizard:

1. Download the installation file for your relevant operating system and architecture from the HP SSO Portal or insert the HP Operations Orchestration DVD and launch the installer file.

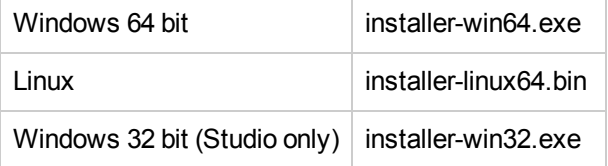

#### **Note:**

- $\blacksquare$  Make sure the installation folder where you download the installation file to does not contain any spaces or special characters in the name.
- <sup>n</sup> **Windows**:
	- o To launch the installer from the HP Operations Orchestration DVD, insert the DVD and copy the installation file to a local drive on your computer.

#### <sup>n</sup> **Linux**:

 $\circ$  To launch the installer from Linux, copy the installer file and run the following command:

export DISPLAY=<enter computer ip address> bash installer-linux64.bin

2. To start the wizard, double-click on the installer. The installation package is extracted, and the **HP Operations Orchestration Installation and Configuration Wizard** automatically appears.

**Note:** If you are running the Windows 32 bit installer, you will only be able to install Studio and all the options will be disabled.

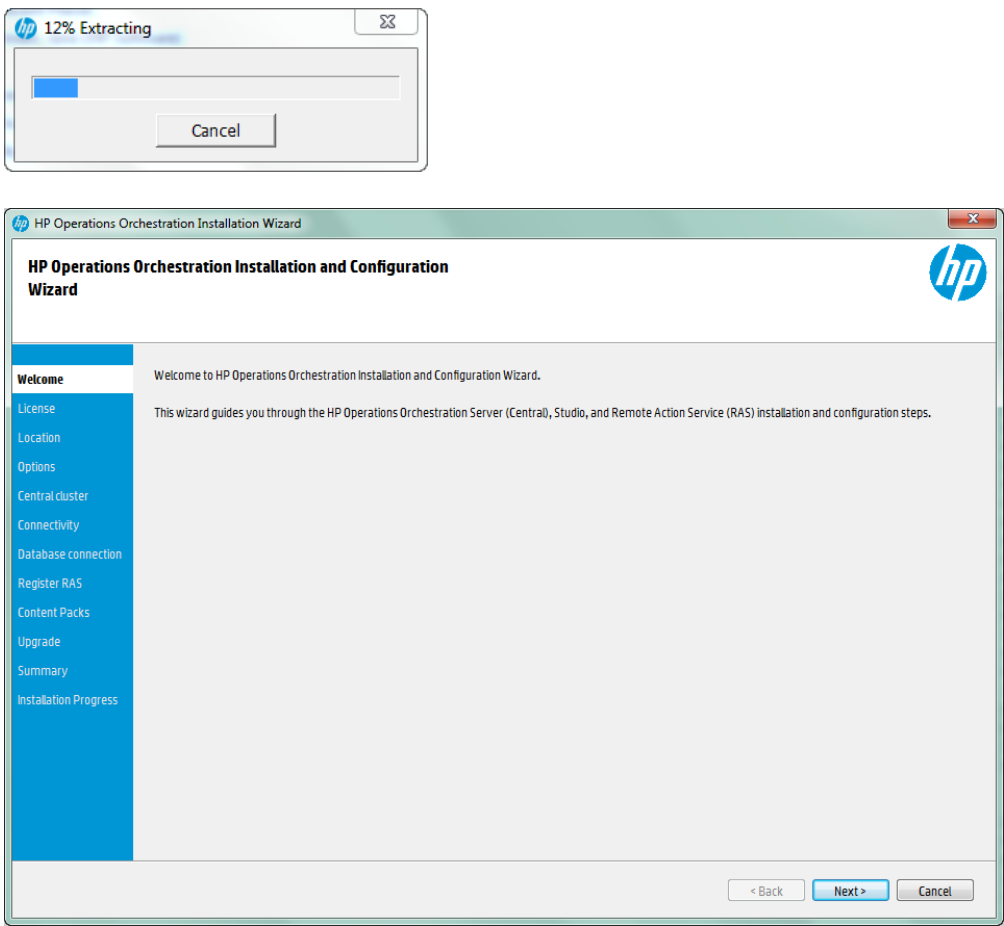

- 3. Click **Next**. In the License Agreement, select **I Agree**, and then click **Next**.
- 4. In the **Installation Options** step, select the HP Operations Orchestration software that you would like to install and configure, and then click **Next**.

**Note:** You can install Central without setting up a RAS server. If you install a RAS Server, it is recommended that you install this on a separate server to Central. Refer to the Concepts Guide for more information.

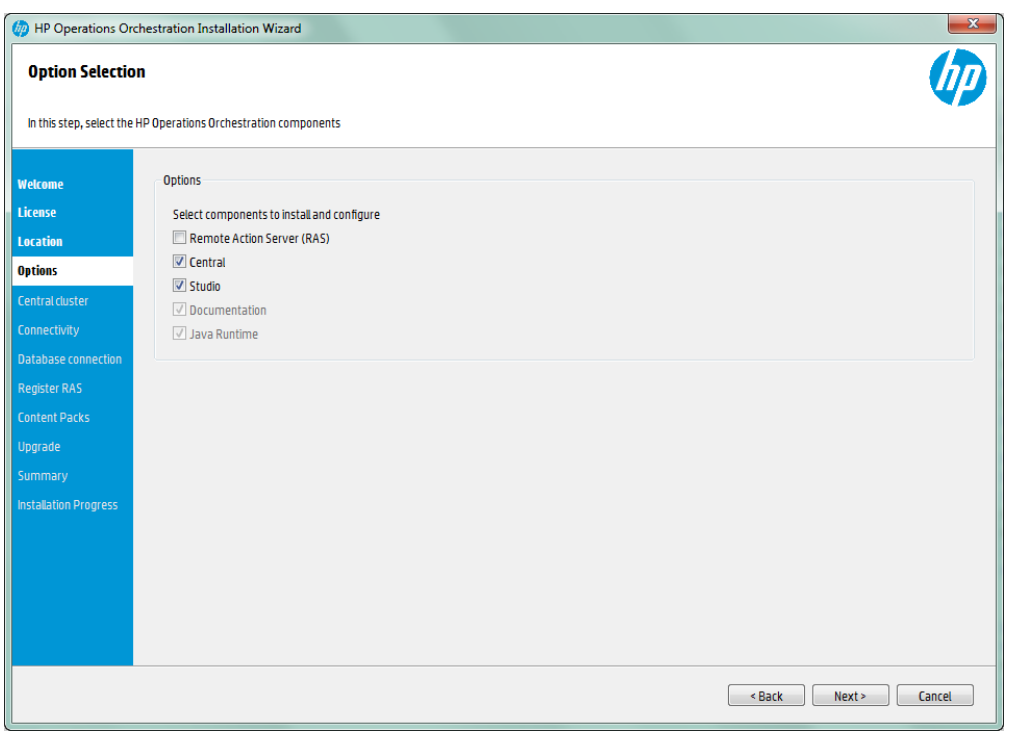

5. In the **Root Directory Location** step, select the location for the installation root directory, and then click **Next**. If the directory does not exist, the directory will be created automatically. You are prompted to confirm the creation of the new location.

Note: The default for Windows is C:\Program Files\Hewlett-Packard\HP Operations Orchestration and for Linux /opt/hp/oo.

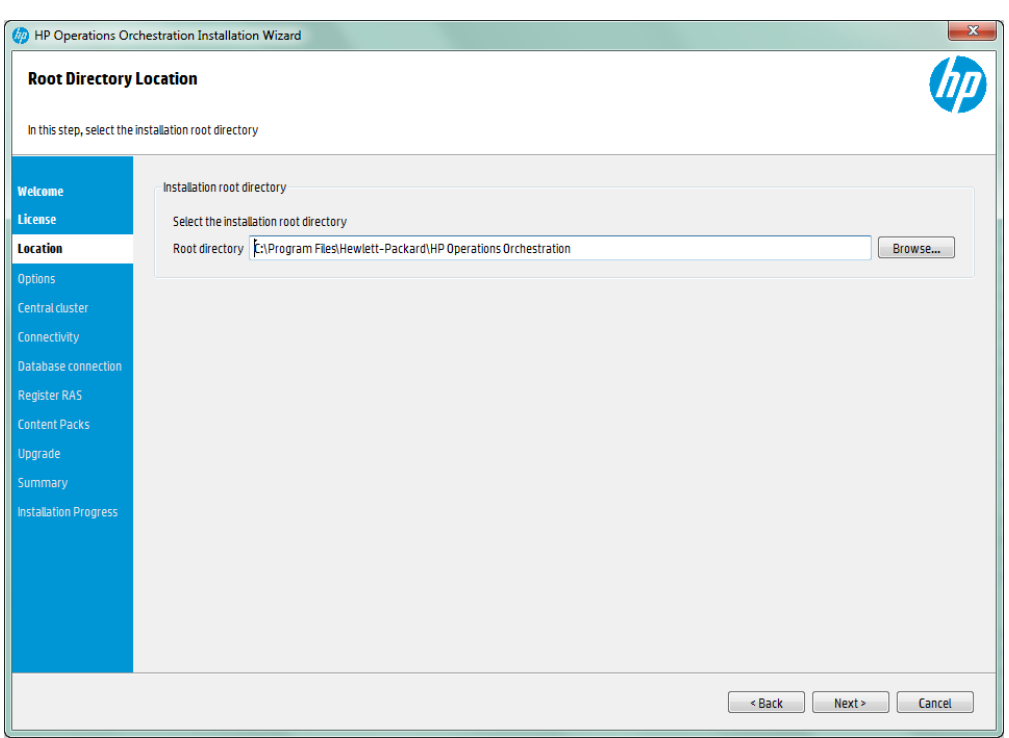

6. In the **Central Cluster Configuration and Installation** step, you can add a node to an existing Central cluster. In HP OO 10.00, the Central cluster is active by default even if you have a single node.

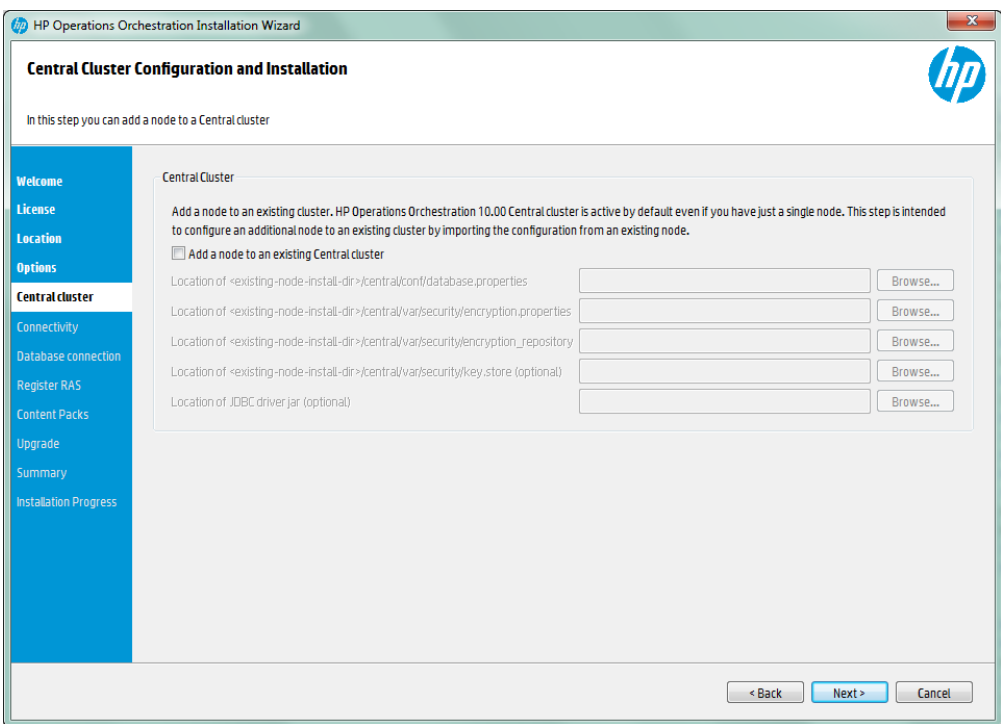

- 7. In the **Central Server Connectivity** step, configure the ports for the Central Server as required. The default values appear next to each port.
- 8. In the **Central Server Connectivity** step, you can import an SSL certificate. The default is a self-signed certificate that is valid for 10 years, or you can import another secure SSL certificate. If you select **Provide a secure SSL Certificate**, you need to import the root or chained file, and the certificate.

**Note:** Do not use a network path for the location of the root certificate.

9. Click **Test ports availability**. If the ports are available, a **Success** check mark appears. If you encounter an error, adjust the ports accordingly. When you are done, click **Next** to continue.

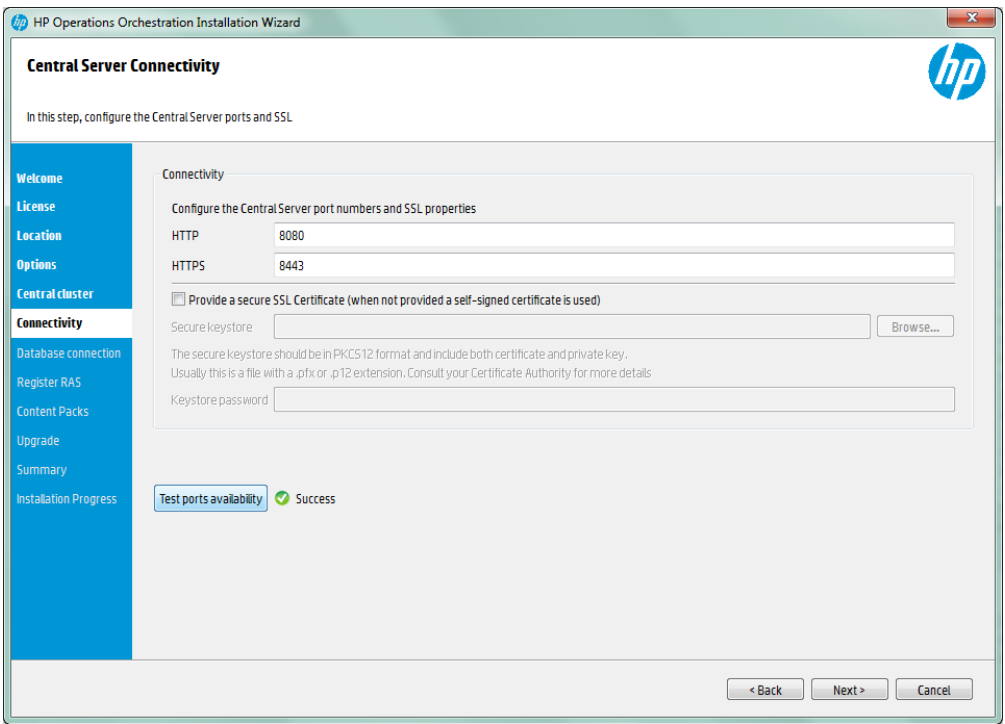

10. In the **Database Connection Configuration** step, configure and create the database schema.

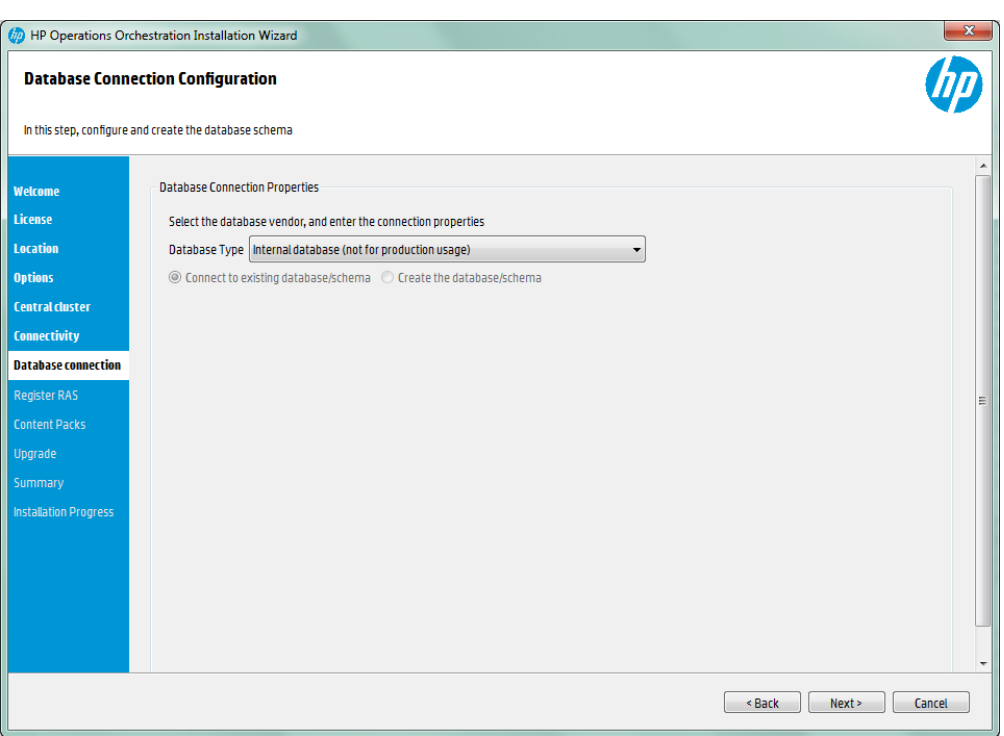

a. The first step is to select the database vendor, and then enter the connection properties. You can select from the following database types:

**Note:** Special characters, except the underscore (\_), cannot be used for the database name or SID field. In addition, you can enter up to 30 characters for the database name or SID.

**Note:** For all the database vendors, if you select to create a new database, the database is case-sensitive as follows:

- o **utf8\_bin collation** for MySQL
- o **Latin1\_General\_100\_CS\_AS collation** for MSSQL

However, if you already have a database installed, OO creates the tables using the database specific collation.

- o **Oracle**: To connect to an Oracle database, enter a regular user role for the **Oracle** user name. Do not connect using the SYSusers, SYSMGR or SYSOPER.
- o **Microsoft SQL Server**: This uses the user name and password fields, and does not create them during installation.
- o **Oracle MySQL**
- o **PostgreSQL**: For **PostgreSQL**, the user name Admin must have a database setup with the same name.

**Note:** The PostgreSQL database name is case-sensitive.

- o **Internal database** : This uses an H2 local database. This should not be used for production.
- o **Other database** (use to enable advanced features in supported databases). If you select Other database, you can only use a database type that is supported for use with HP OO. See the System Requirements for more information.

**Note:** Other database also supports any valid JDBC URL.

- b. Select the database type and then select one of the following:
	- o **Connect to existing database/schema**: Connect to an existing schema, user, or database created by the user. The installer does verify that the schema, user or database contain existing information.
	- o **Create the database/schema**: Enables you to create a new database or schema. Enter the required information.
- c. Click **Test Connection**. If you are unable to connect to the database, you will not be able to proceed to the next steps in the wizard.

**Note:** This only verifies the connection between OO and the selected database, and does not verify the conditions required by the database.

The following table includes the options that you need to set with the following databases:

**Note:** When the database/schema is created using the wizard these features are configured.

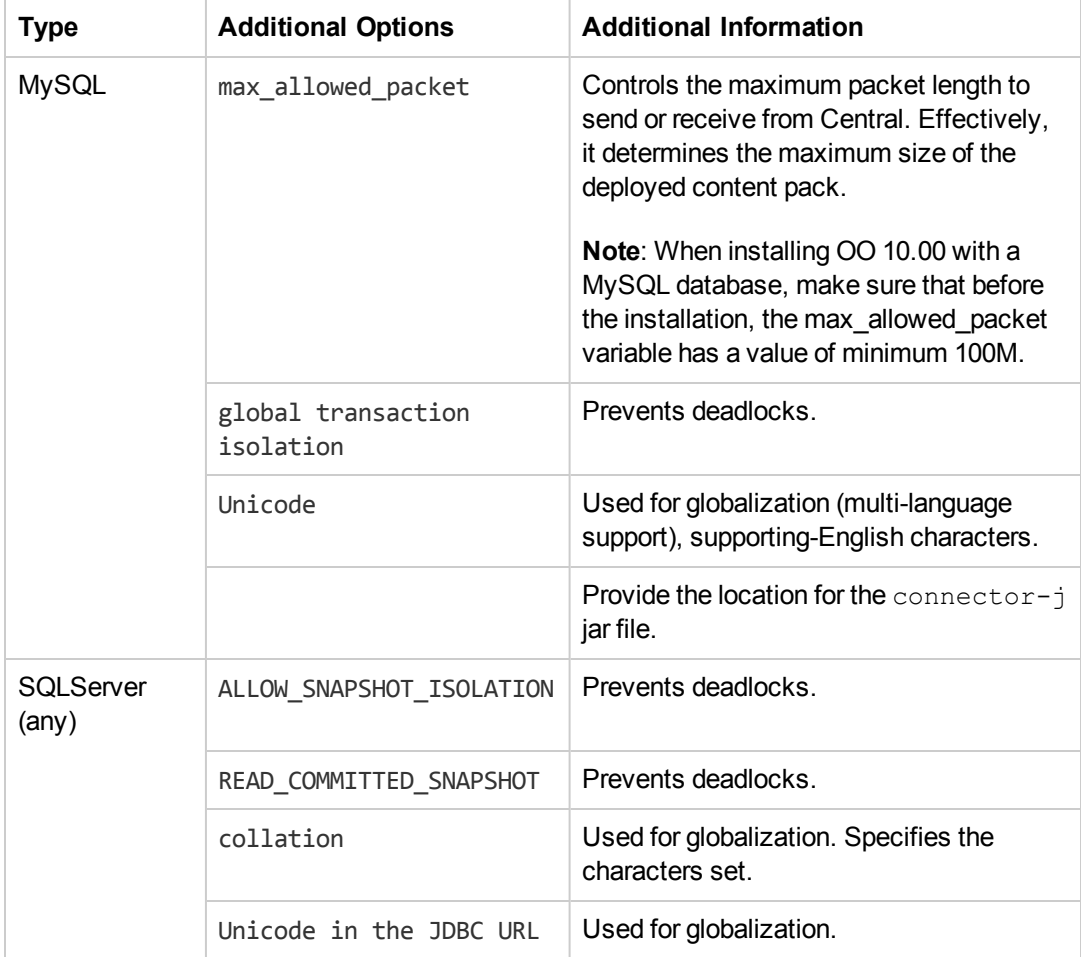

11. In the next step, you can import an existing Content Pack. Browse to the location where the Content Pack is located, and then click **OK**.

The available Content Packs located in the selected folder appear in the list. Select the Content Pack that you want to import, and the click **Next**.

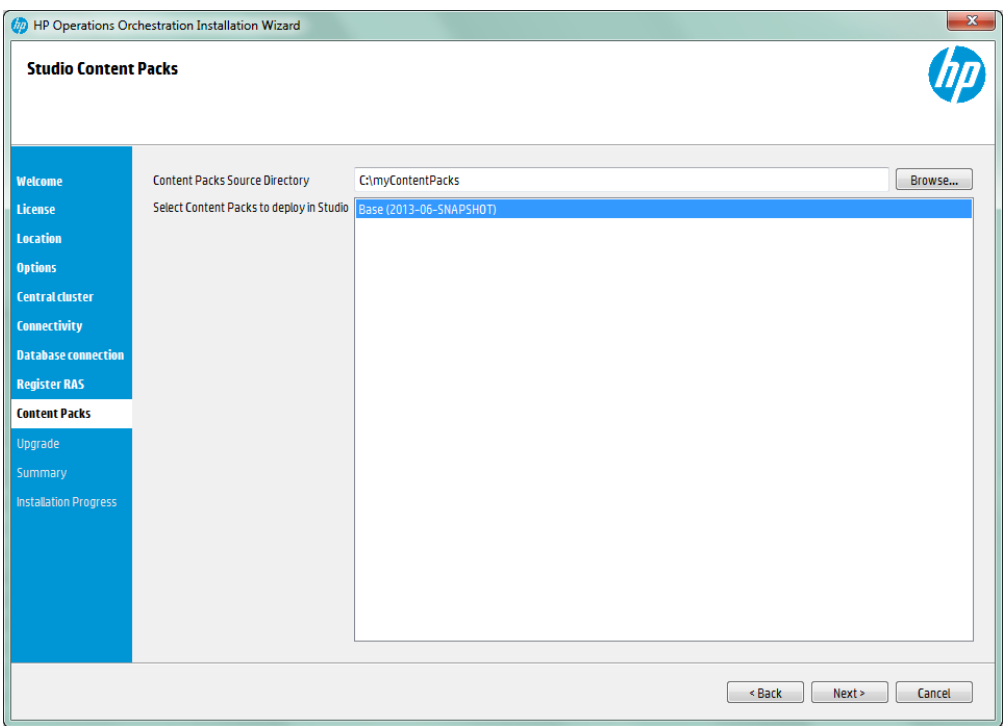

12. In the Upgrade from 9.x step, you can upgrade settings from HP OO version 9.x. This option is not selected by default. If you select this option, click **Validate** to verify your 9.x version.

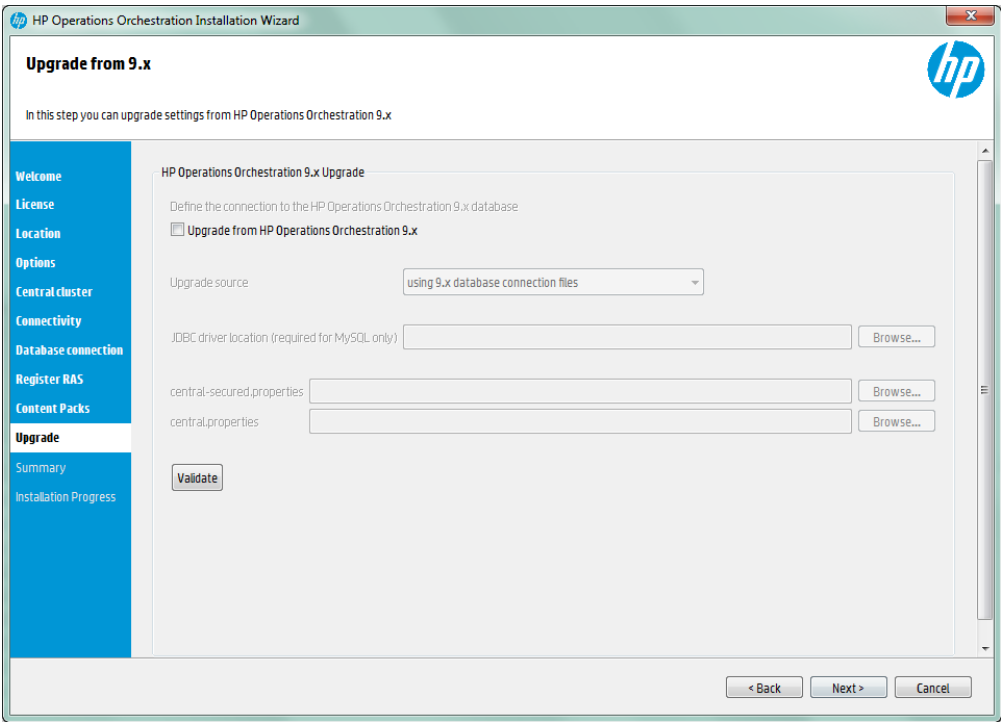

13. The **Summary** section displays the installation and configuration settings that you selected and entered in the wizard. Check the settings are correct, if you want to correct one of the items, click **Back**.

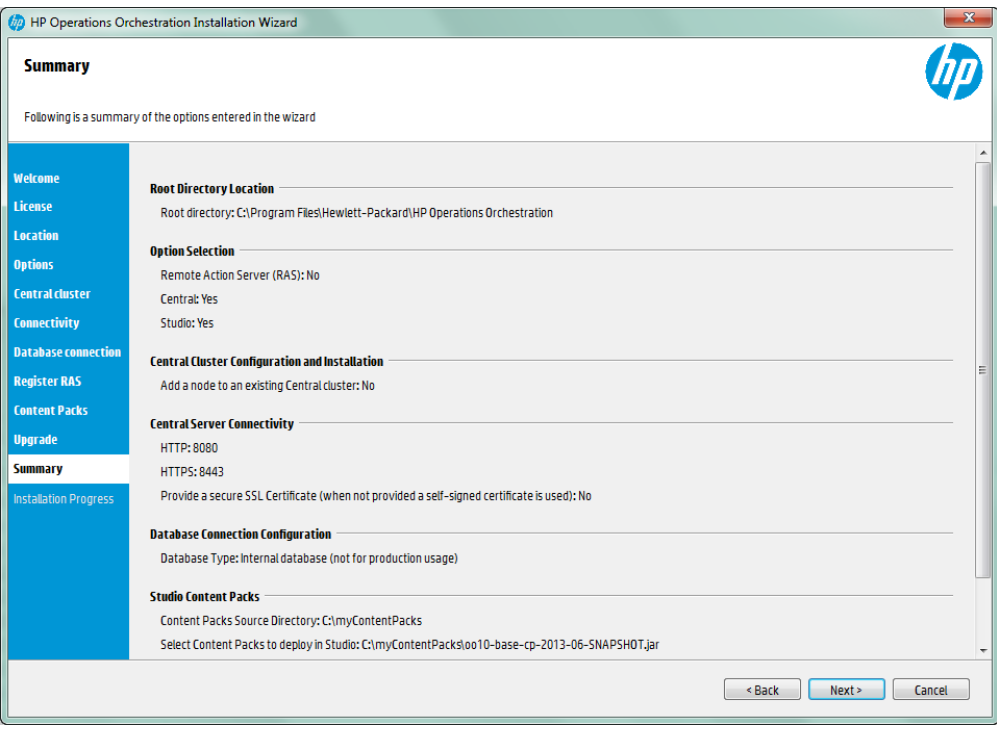

14. Click **Next**. The installation begins, and displays a check mark next to each successfully installed item.

**Note:** If there is a problem with one of the installation or configuration items, the installation attempts to continue with the rest of the items regardless of that error. Check the installer.log file, located in C:\HP\oo (or selected installation folder), to check for errors.

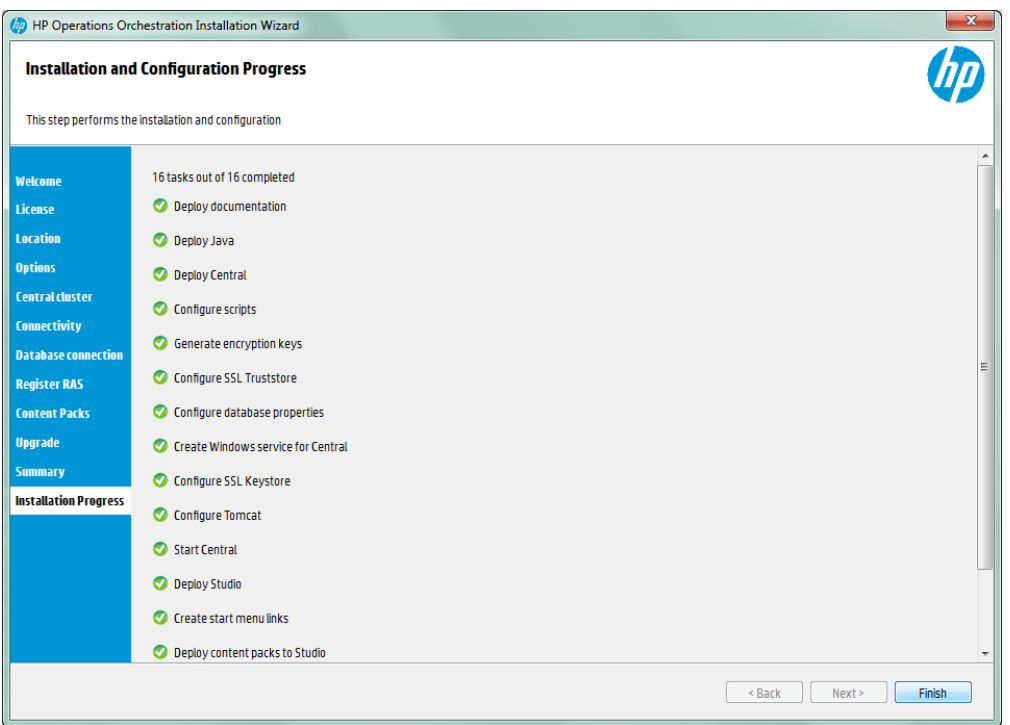

<span id="page-24-0"></span>15. HP Operations Orchestration is successfully installed. Click **Finish** to close the Installation and Configuration wizard.

### **How to Start HP Operations Orchestration:**

- Central:
	- **Nindows: After installing Central, the Windows service is started automatically. Open a** browser window, and enter the URL to the Central server set in the Installation and Configuration wizard.
	- **EXECT:** Linux: . In order to run the Central user interface, you need an X server.

To start or stop Central:

<Install-dir>/central/bin/linux64/central **start**

<Install-dir>/central/bin/linux64/central **stop**

- Studio:
	- <sup>n</sup> Windows: From the **Start** menu, select **All Programs** > **HP Operations Orchestration** > **Studio**.
- $\cdot$  RAS
- Windows: After installing RAS, the Windows service is started automatically.
- $\blacksquare$  Linux:

To start or stop the RAS service:

```
<Install-dir>/ras/bin/linux64/ras start
```

```
<Install-dir>/ras/bin/linux64/ras stop
```
## <span id="page-25-0"></span>**Installing a RAS Server**

- 1. Run the Installation Wizard as described in the Installing [HP](#page-14-0) [Operations](#page-14-0) [Orchestration](#page-14-0) [section](#page-14-0).
- 2. In the **Installation Options** step, select **Remote Access Server (RAS)**, and then click **Next**.

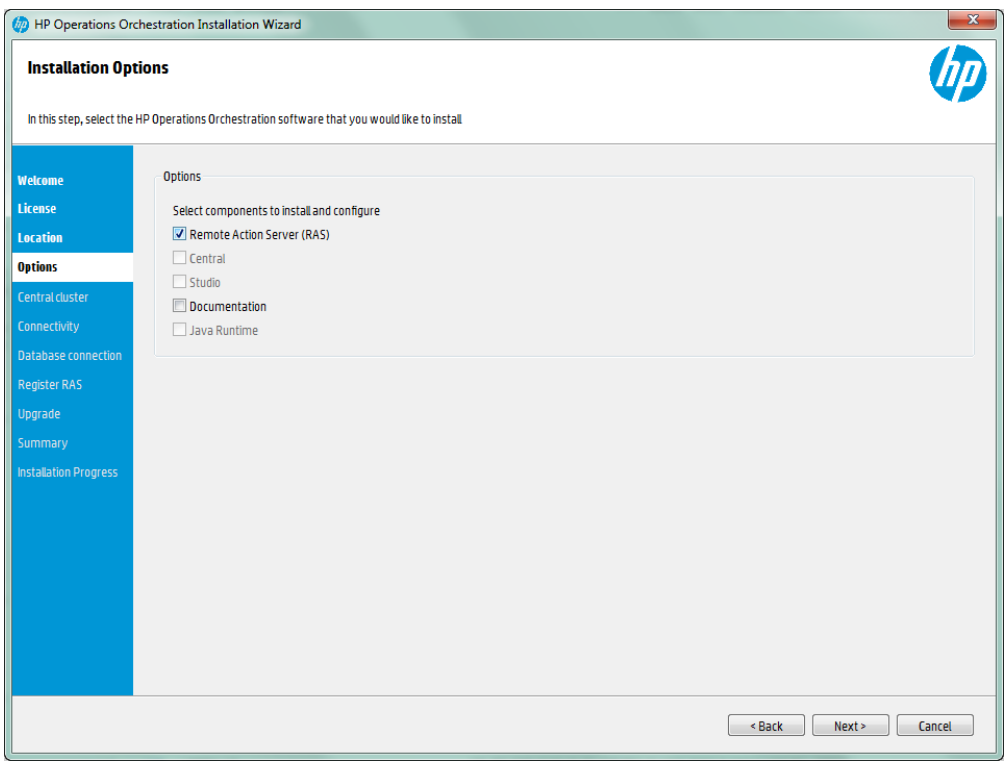

3. In the **Register RAS** step, enter the properties and location of Central, and then click **Test Connection**. If required, select the SSL certificate.

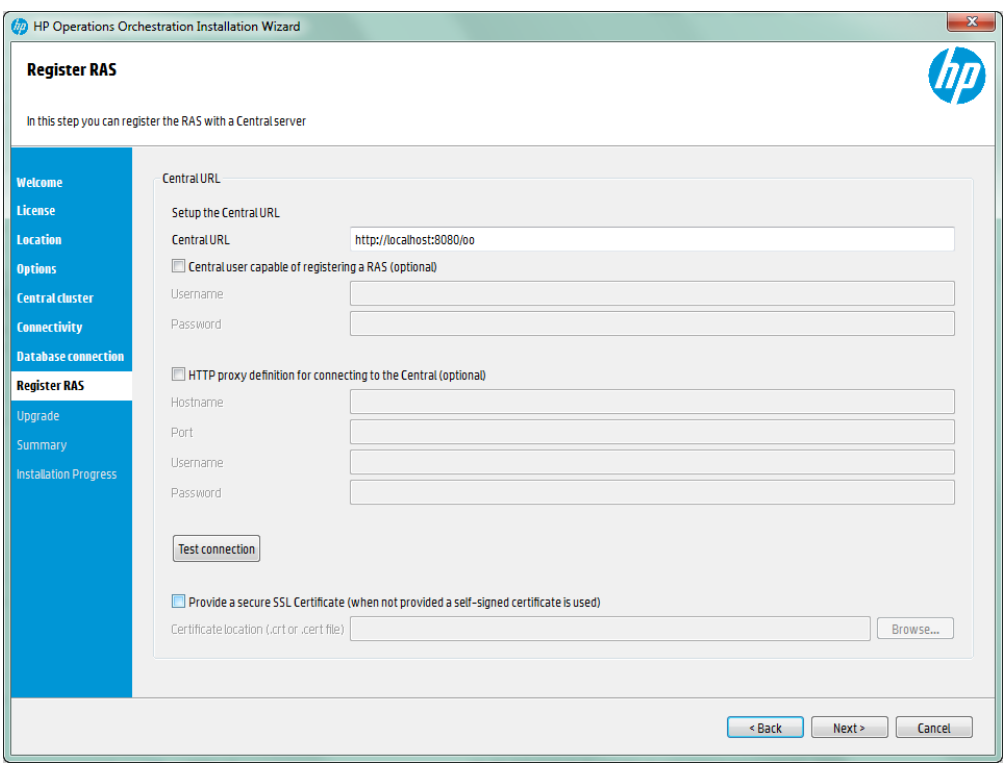

4. Click **Next**. A summary of the installation is displayed. Click **Next**.

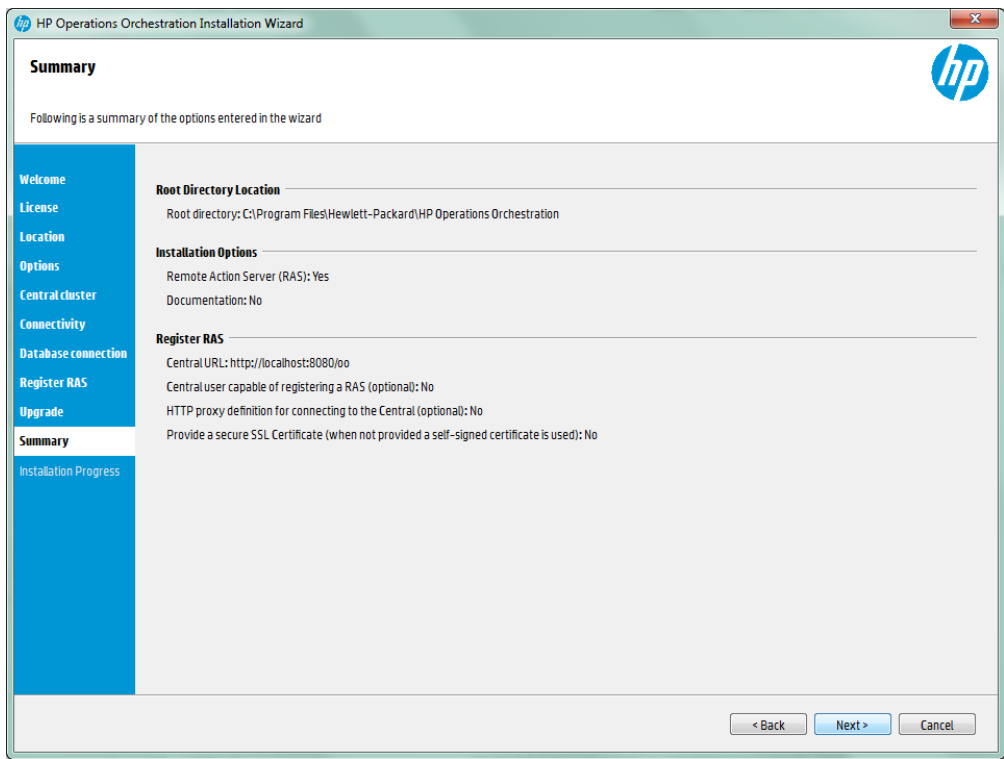

5. Click **Finish** to complete the installation.

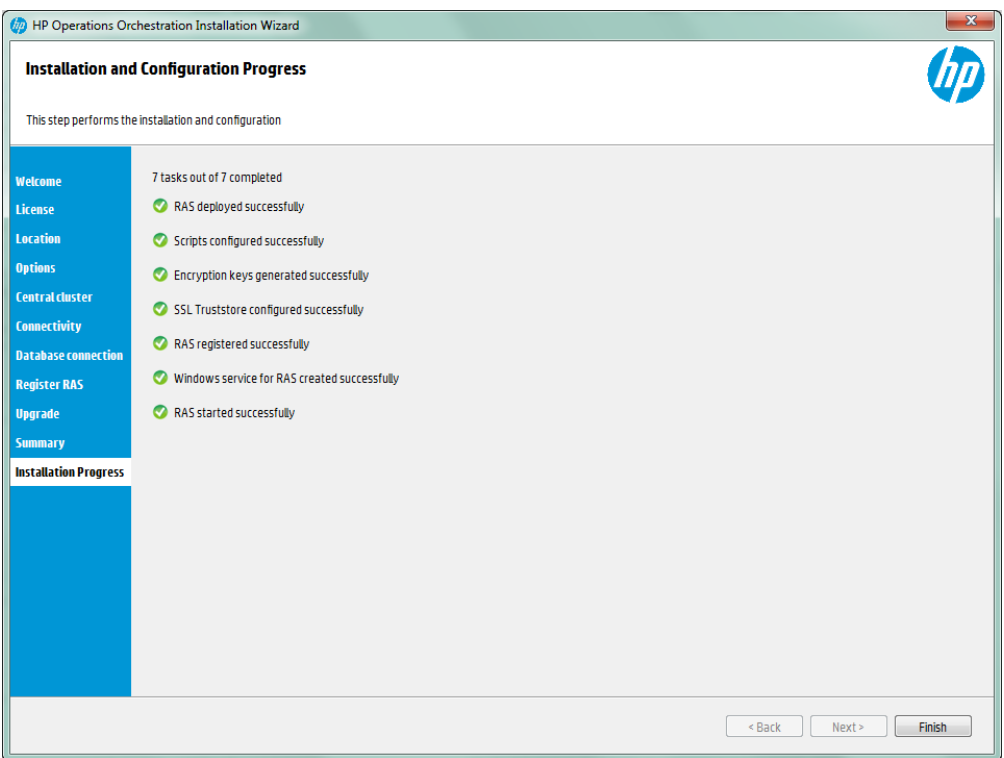

## <span id="page-28-0"></span>**Silent Installation**

A silent installation is one that is started from the command line and completes without any input from the person who started it. A normal (non-silent) installation requires the user to provide input through a wizard or dialog boxes. A silent installation receives its input from a text input file.

You can install and configure HP Operations Orchestration silently from a command line.

To install HP Operations Orchestration silently:

- 1. Edit the silent.properties text file with the required installation and configuration settings.
- 2. From a command line, type the following:

installer-win64.exe -s c:\\temp\my-silent.properties

**Note:** The -s property accepts either a full or relative path depending on the operating system:

• Windows: Relative to the location of the .exe file.

For example: dirA, is the current directory, and dirB, is located under dirA and contains the installer. Open a Command window in dirA and enter the following:

dirB\\installer.exe -s silent.properties

**Important**: Make sure you add two backslashes  $\setminus \setminus$  and not one backslash  $\setminus \cdot$ . The installation folder where you download the installation file to does not contain any spaces in the name.

• Linux: Relative to the location of the directory where the installer is launched.

For Windows and Linux, the silent.properties file must be in the same directory as the installer.

To disable the extracting installation files progress bar, add to the command line -gm2.

**Note:** gm2 is not supported with Linux.

#### **Important Notes:**

- **Oracle**: To connect to an Oracle database, enter a regular user with dba role for the Oracle db user name. Do not connect using SYSor SYSTEM users.
- **Microsoft SQL Server**: This uses the user name and password fields, and does not create them during installation.
- <sup>l</sup> **Oracle MySQL**
- **PostgreSQL:** For **PostgreSQL**, the user name Admin must have a database setup with the same name.

**Note:** The PostgreSQL database name is case-sensitive.

- **Internal database**: This uses an H2 local database. This should not be used for production.
- **Other database**: Use to enable advanced features in supported databases). If you select Other database, you can only use a database type that is supported for use with HP OO. See the System Requirements for more information.
	- Special characters, except the underscore (), cannot be used for the database name or SID field. In addition, you can enter up to 30 characters for the database name or SID.

### <span id="page-29-0"></span>**Silent Installer Parameters**

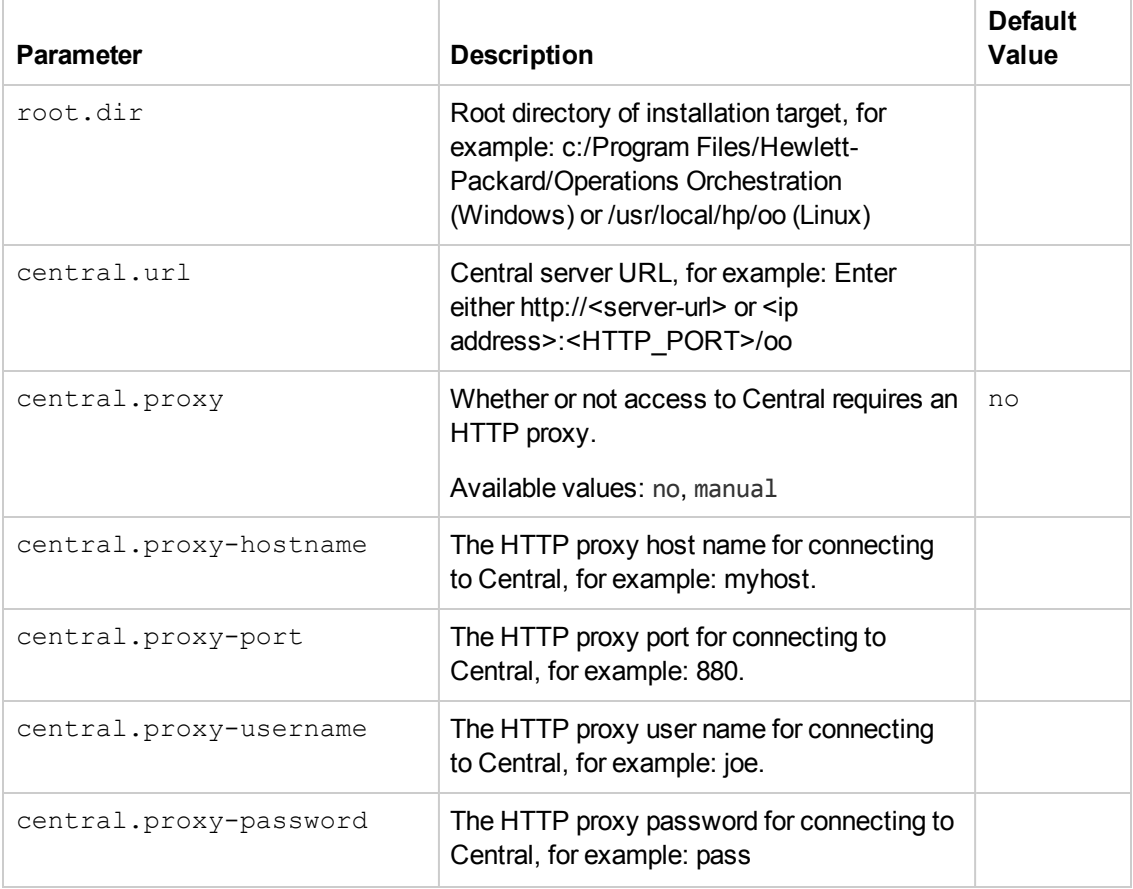

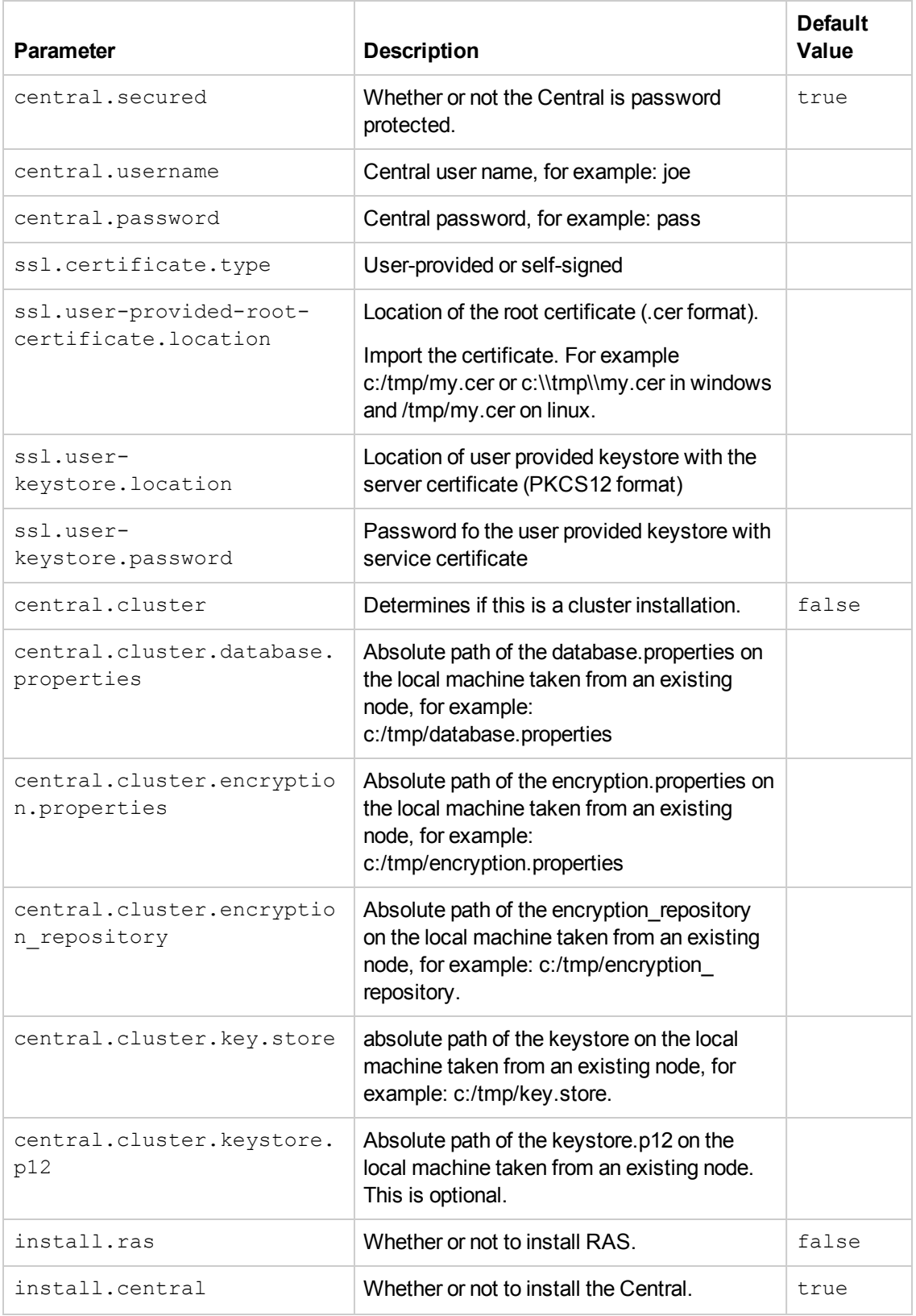

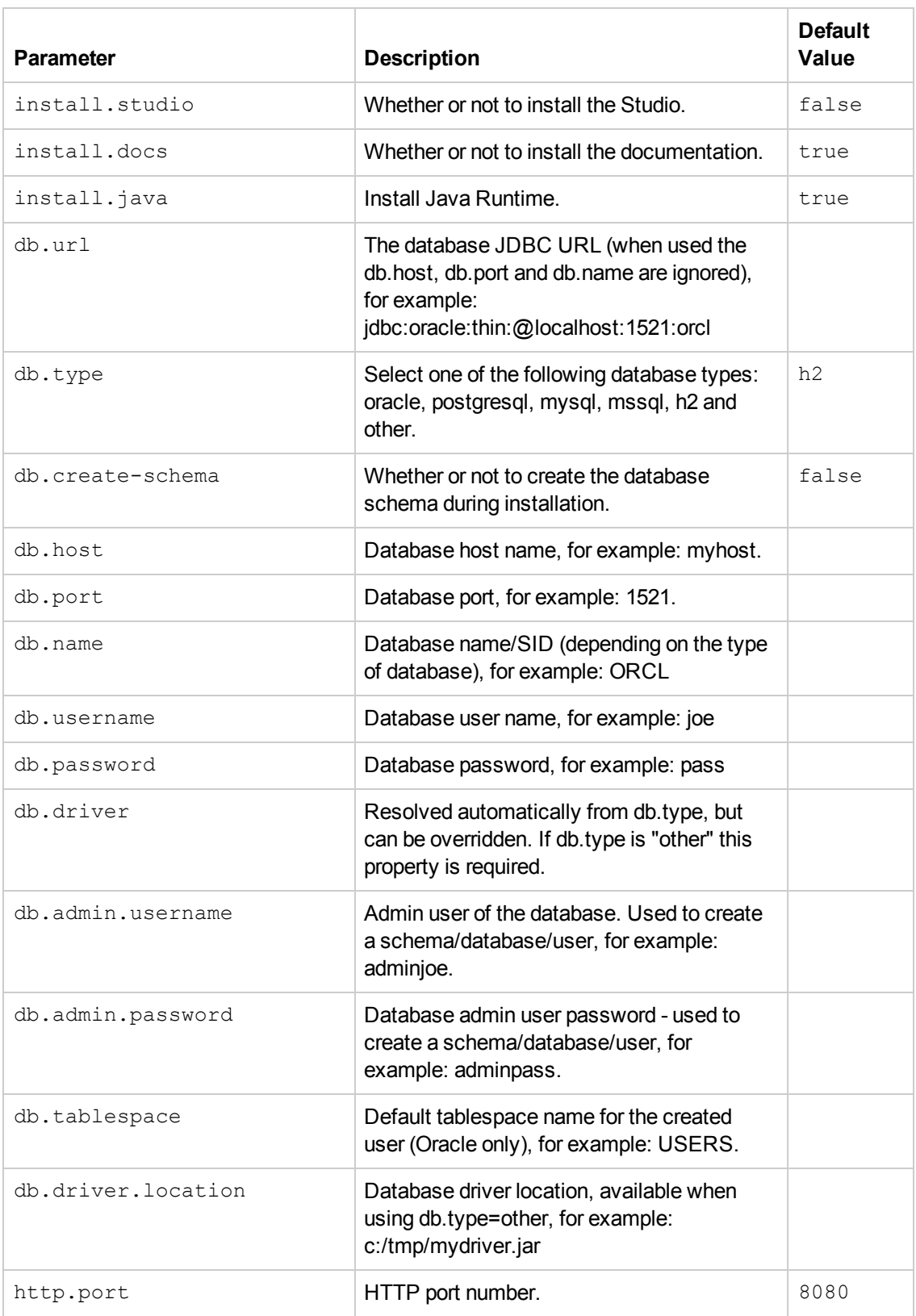

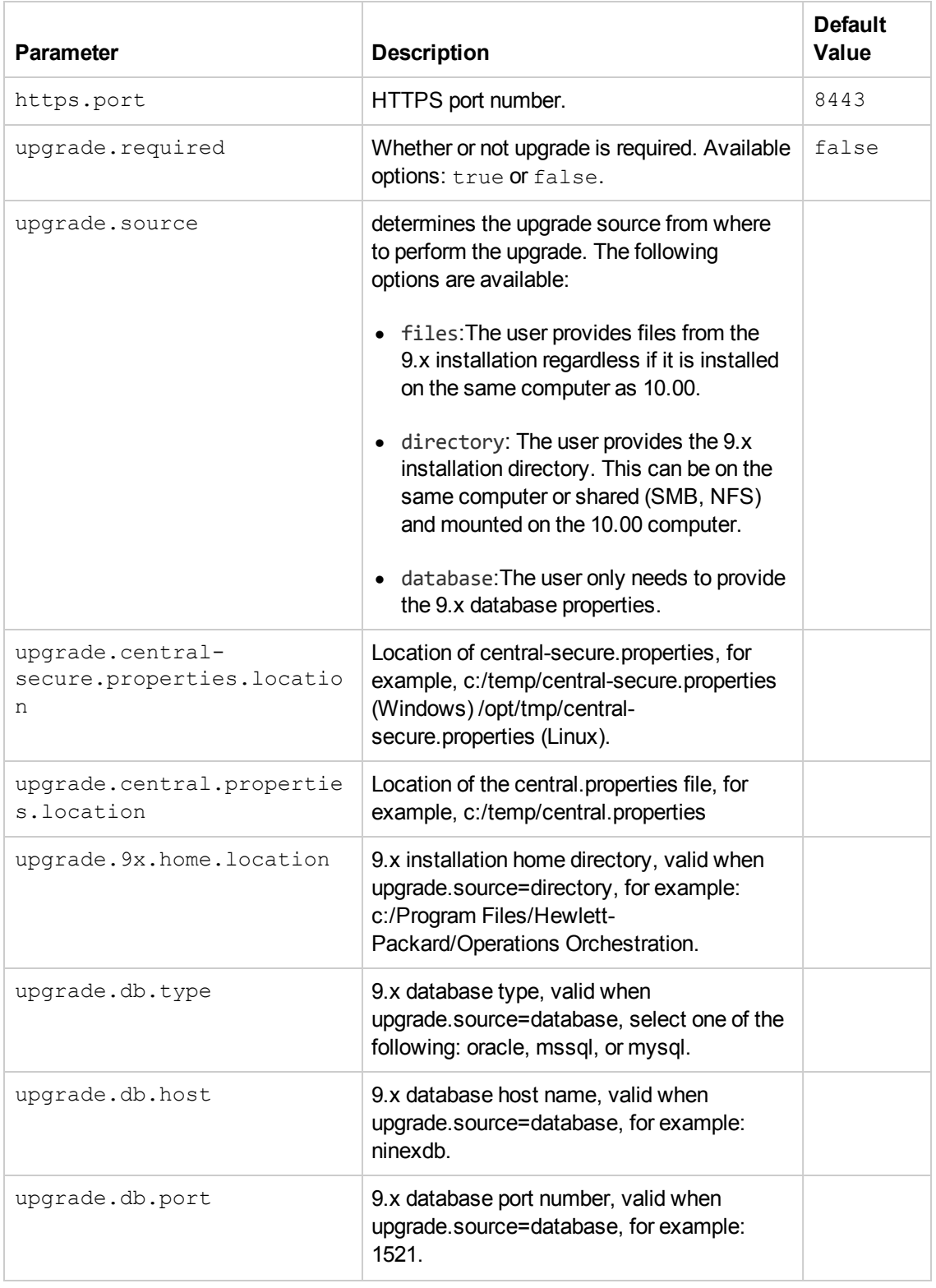

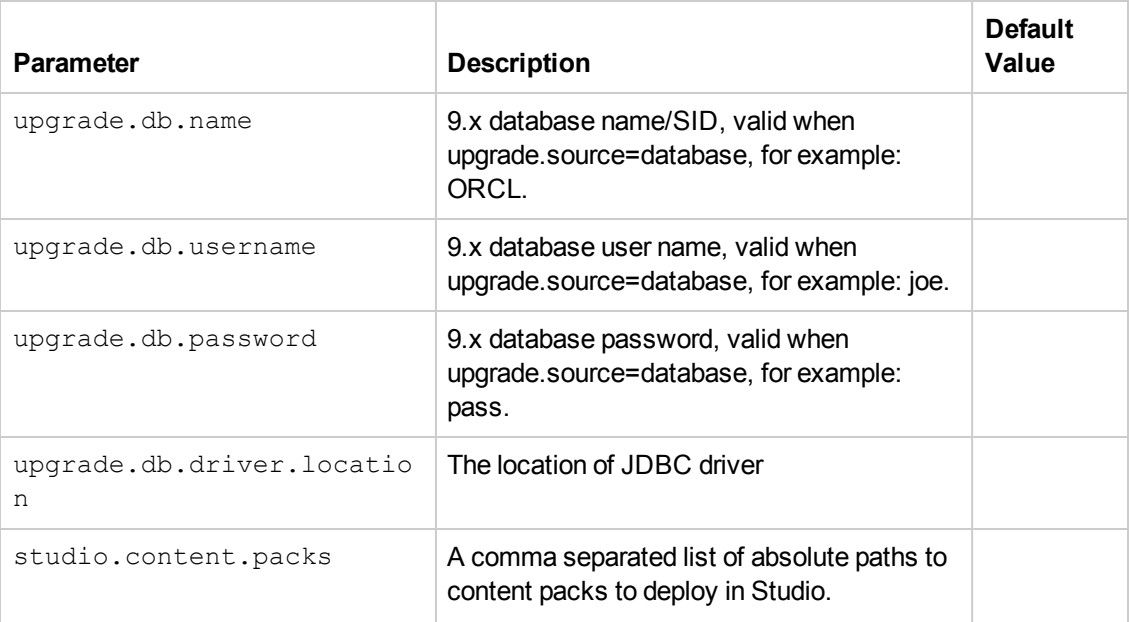

### <span id="page-33-0"></span>**Sample silent.properties Files**

When you create the silent.properties file, the hash sign # is a comment. Everything in the file is optional except for the root.dir (root directory). To set a property you must delete the hash sign #.

**Note:** Properties that appear in the silent properties file as uncommented, are used unless some other property is specified. In order not to use a certain property you must comment the line of that property instead of making the value of that property empty.

In the following example, the db.username property is not used:

```
#db.username=admin
```
In the following case, db.username is used with blank value:

db.username=

```
#### root directory of the installation
root.dir=c:/Program Files/Hewlett-Packard/Operations Orchestration
```

```
#### what to install
install.java=true
install.ras=false
install.central=true
install.studio=false
```

```
#### central server ports
#http.port=9090
#https.port=9443
```
#### central server database properties

# valid values for db.type: oracle, postgresql, mysql, mssql, h2 and other. Defa ult value: h2 #db.type=postgresql # db.driver is optional - only if you want to override the default driver. The d efault driver is determined by the # db.type when possible (for db.type=other no driver will be resolved by defaul t) #db.driver= #db.host= #db.port= #db.name= # db.url is optional - set this value if you want advanced features supported by the driver. If you set this property # then the db.host, db.port and db.name properties are ignored #db.url= #db.username= #db.password= # to create the database schema you must provide the admin user credentials - th is is a database user capable of # creating a schema/database, usually this is a DBA user or a system user #db.create-schema=false #db.admin.username=postgres #db.admin.password=manager # db.tablespace and db.temp.tablespace are only used when create a schema (user) in an Oracle database #db.tablespace= #db.temp.tablespace= #### central connection properties - used to connect the RAS to the central #central.url=http://<server-url or ip address>/oo #valid values for central.secured: true, false #central.secured= #central.username= #central.password= #### valid values for central.proxy: no, manual #central.proxy=no #central.proxy-hostname= #central.proxy-port= #central.proxy-username= #central.proxy-password=

### **Sample Silent Cluster Install**

```
root.dir=
install.java=true
install.ras=
install.central=
install.studio=
central.cluster=
central.cluster.database.properties=
central.cluster.encryption.properties=
central.cluster.encryption_repository=
central.cluster.key.store=
Sample Remote Silent Install
root.dir=${posix.install.dir}
install.java=true
install.ras=${install.ras}
install.central=${install.central}
install.studio=${install.studio}
http.port=${http.port}
https.port=${https.port}
jmx.http.port=${jmx.http.port}
jmx.remote.port=${jmx.remote.port}
db.type=${db.type}
db.driver=${jdbc.driver.class}
db.driver.location=
db.url=${jdbc.url}${jdbc.url.addition}
db.name=${db.name}
db.username=${db.user}
db.password=${db.password}
db.create-schema=true
db.admin.username=${db.admin.user}
db.admin.password=${db.admin.password}
db.tablespace=users
db.temp.tablespace=temp
should.start.central=${should.start.central}
should.start.ras=${should.start.ras}
central.url=${remote.ce
```
## <span id="page-35-0"></span>**Uninstalling HP Operations Orchestration**

Before uninstalling HP OO, make sure you back up your version of HP OO.

### <span id="page-36-0"></span>**Windows**

1. In the HP OO installation directory, for example, C: \Program Files\Hewlett-Packard\HP Operations Orchestration, double-click on **uninstall.exe**, and then click **Next**.

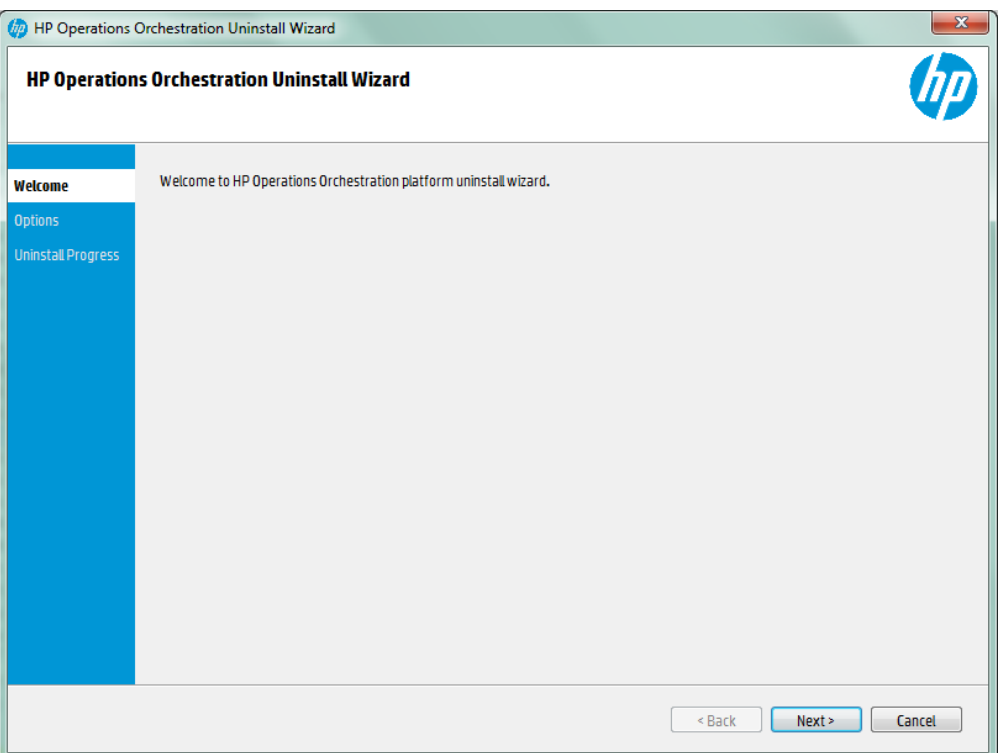

2. Select the HP OO options that you want to uninstall, and then click **Next**. you are prompted if you are sure you want to continue, click **Yes**.

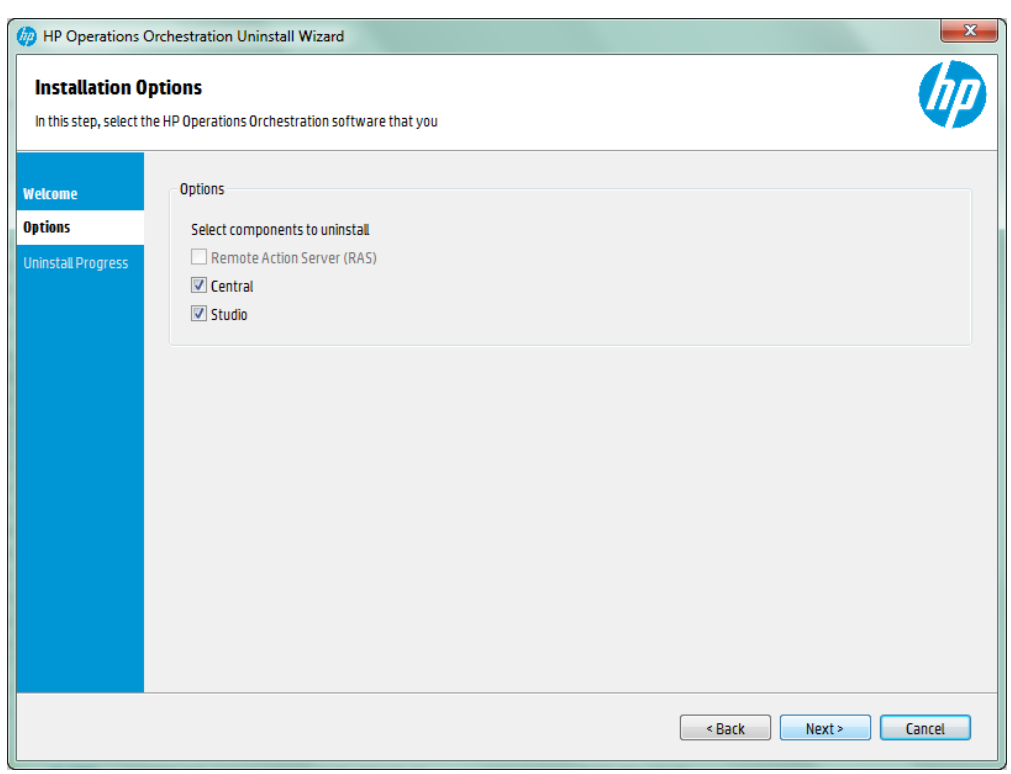

- 3. During the uninstall process, the following items are deleted and removed:
	- Remove Central Service
	- Delete Central directory
	- Delete Studio directory
	- Remove uninstaller control panel programs entry

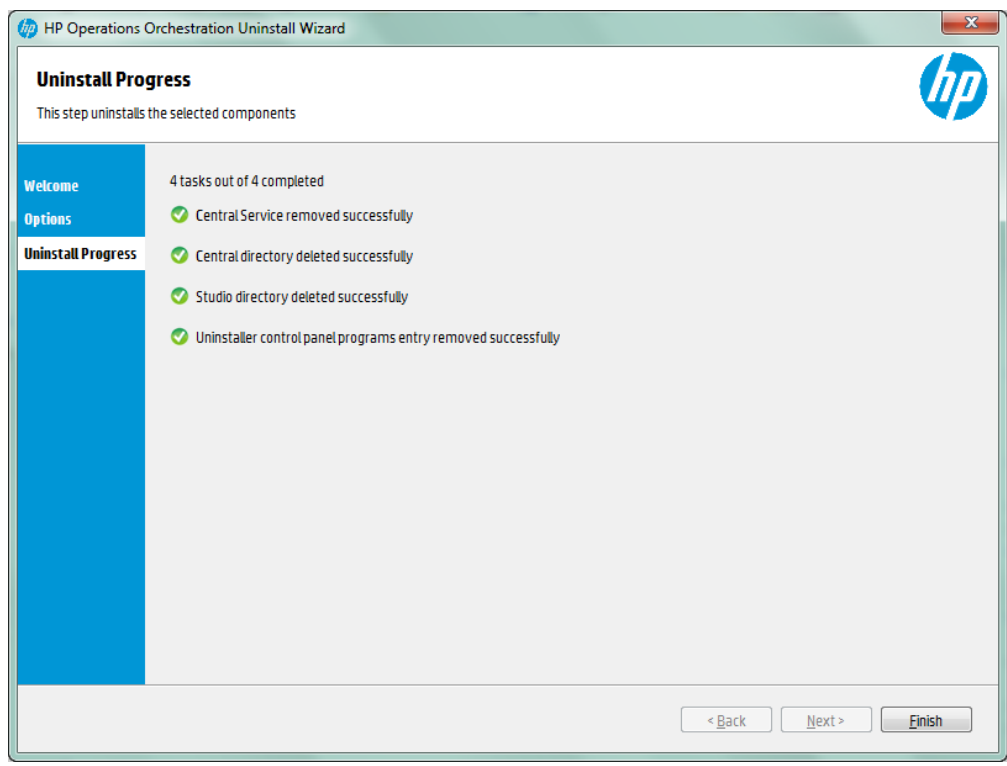

<span id="page-38-0"></span>4. Click **Finish**, the HP Operations Orchestration selected options are removed from your computer.

### **Linux**

To uninstall HP Operations Orchestration in Linux, enter the following:

```
export DISPLAY=1.2.3.4:0.0
```
./uninstall

<span id="page-38-1"></span>After the uninstall completes successfully, you can delete the installation directory.

## <span id="page-38-2"></span>**Appendix**

### **Changing the Database Settings**

- 1. Stop the Central cluster, or single node.
- 2. (Optional) generate an encrypted password using the following command:

<install-dir>/central/bin/encrypt-password --password <plain-text-pass>

3. For each node edit the following and change the user name and password. If the password is in plain text just type it in the right field, if it's encrypted make sure you also copy the {ENCRYPTED} prefix:

<install-dir>/central/conf/database.properties and

<span id="page-39-0"></span>4. Restart the Central cluster.

### **Starting HP OO As a Service on Linux**

To start HP OO Central/RAS as a daemon on Linux server, you need to add the control script to the startup sequence of that server.

```
The control script is located in <install-dir>/central/bin/central and <install-
dir>/ras/bin/ras respectively.
```
Each nix distribution has a different procedure to perform this. Following are two examples, RHEL and Ubuntu. For more detailed information consult with your system administrator. The following information is for example only, and may vary from one server to another, according to serverspecific policies.

• RHEL, this is an example for Central (for RAS, replace Central for RAS):

As root:

- \$ ln -s /full/path/to/oo/central /etc/init.d/central
- \$ chkconfig --add central
- Ubuntu:

As root:

- \$ ln -s /full/path/to/oo/central /etc/init.d/central
- \$ update-rc.d central defaults

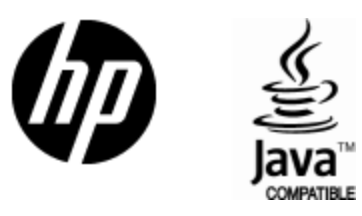

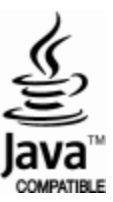